The Academy Libraries 香港演藝學院圖書館

# **Primo@Lib QUICK START**

1. You can choose to search in Library Catalogue, Library Catalogue+ or Course Reserves. Please refer to box 1.

**Read all information on the landing page before you start searching**

# **A. Simple Search**

- 2. By entering a search term, e.g. "mindfulness" you will be presented with results according to relevance. You can change how the results are sorted by clicking on  $\bullet$  in box  $2$ .
- 3. You can scroll down to see more results or click on the page no. in box 3 to move to other page or the downward arrow to load more results.
- 4. You can refine your results by clicking on the different criteria listed in box 4 on the right to limit your search.

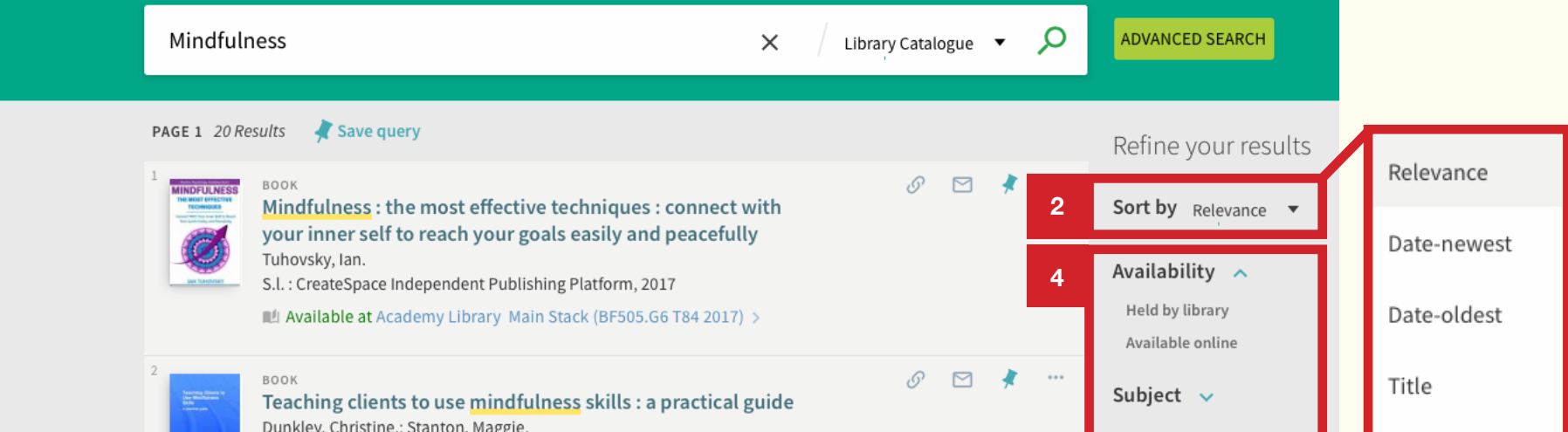

**3**

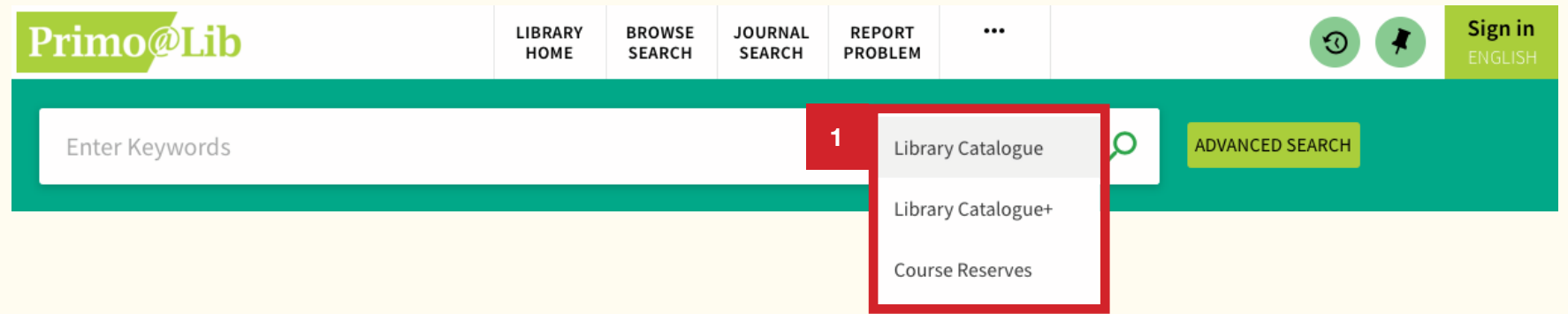

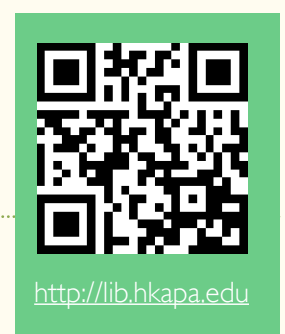

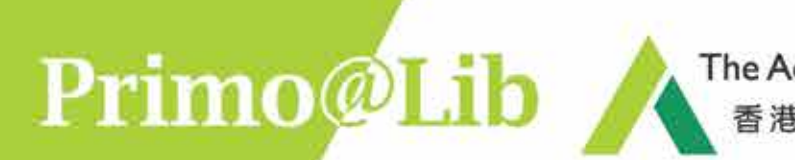

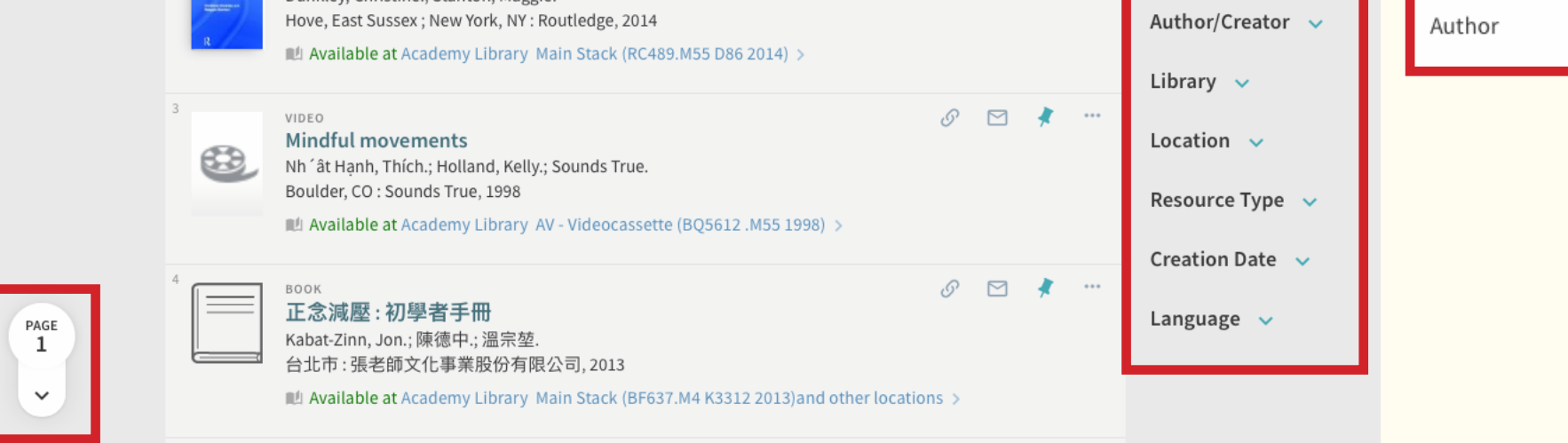

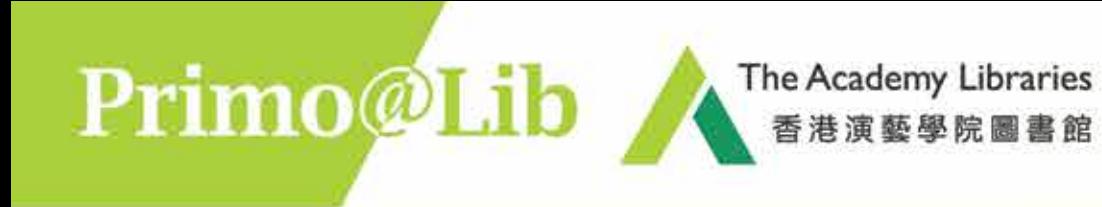

5. You can click the title of any record (e.g. Box 5) for more information of the item.

*August 2018*

## General Enquiries Tel: 2584-8510 (Academy Library) Tel: 2584-8921 (F/TV Library)

## *Suggestions and Comments* E-mail: library@hkapa.edu

6. You may click box 6a to sign in and request items, or click 6b "X" to return to the list of results.

# **B. Advanced Search**

If you are searching for specific item(s), it is preferred to use Advanced Search where you can define the field(s) for searching:

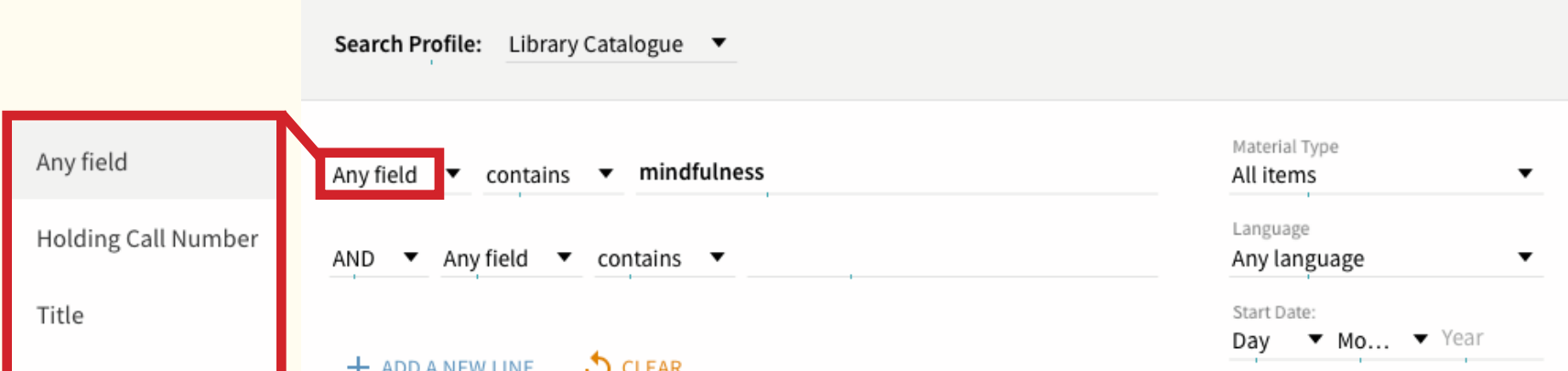

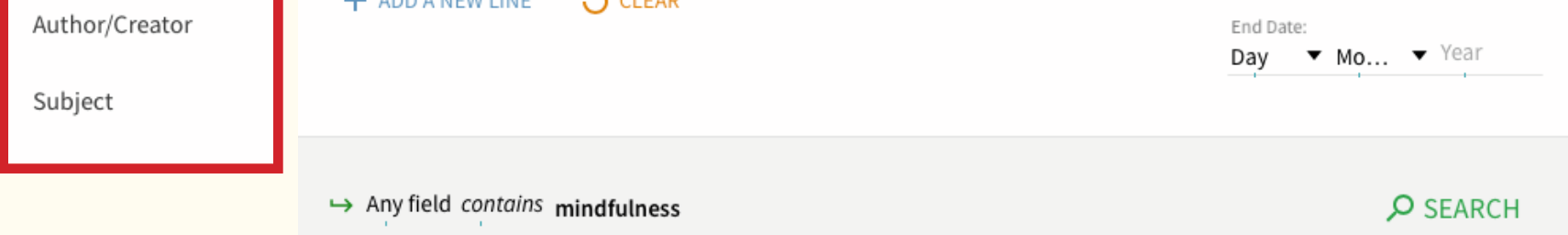

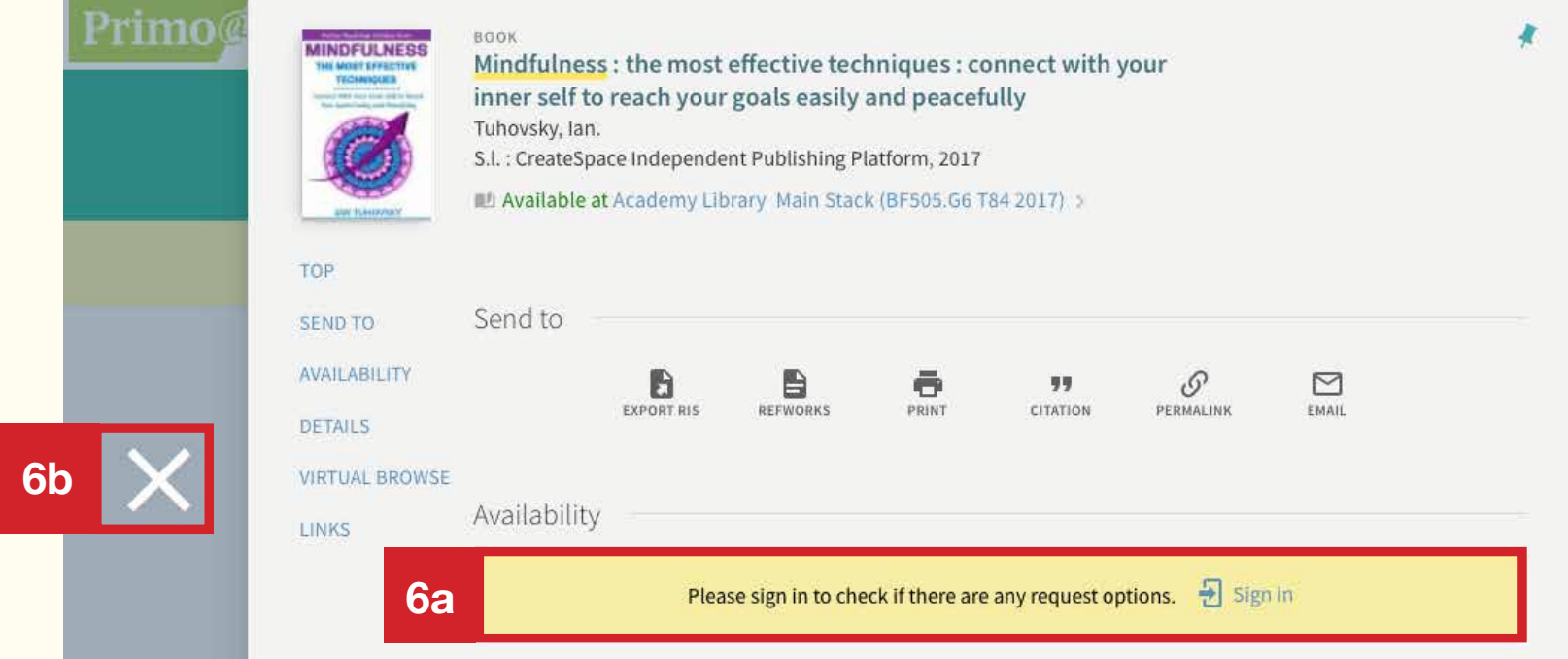

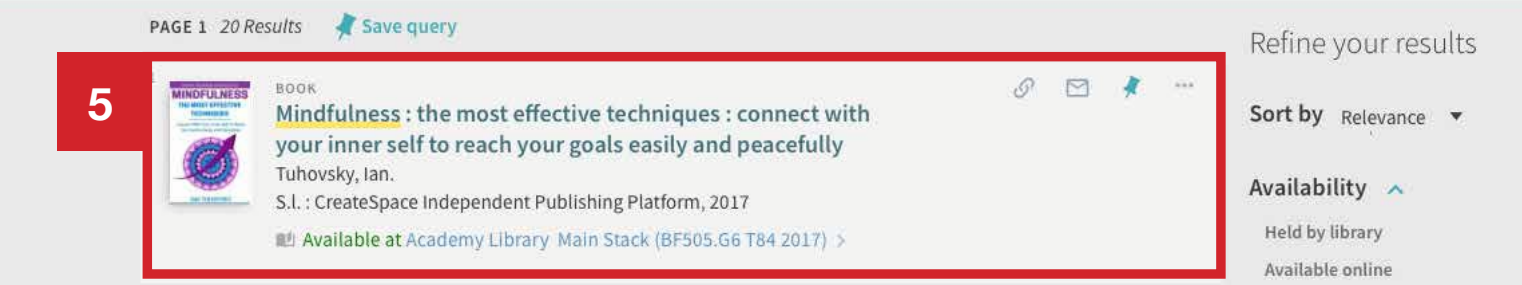